## 在 **Tronclass** 建立同步教學教材學習活動

- 採同步視訊課程可能時機如下:
	- 1. 經課程委員會審議通過之遠距課程採同步教學。
	- 2. 班上學生因特殊傳染疾病需同時線上授課時。
	- 3. 全校因特殊原因全面遠距教學而採同步授課時。
- 依教育部遠距教學相關辦法以及大專院校因應疫情停復課暨防疫演練注意 事項,進行遠距教學時應保留相關紀錄,以利掌握學生學習情形,因此請 老師在該週次採同步視訊課程時務必到 Tronclass 建立視訊會議相關學習活 動,並請務必勾選同步教學與上課週次。視訊結束後的錄影檔案或連結於 Tronclass 建立教材時亦請務必勾選同步教學與上課週次。
- 老師於 Tronclass 建立的同步視訊網址與錄影檔學習活動若正確勾選同步教 學與上課週次,系統可自動與課程大綱及教學計書提報系統整合資訊,讓 學生於教學大綱中快速尋找上課視訊連結與課程相關資訊。
- 以下為 Tronclass 建立學習活動如何註記為同步教學的操作說明,請老師在 該週次進行同步教學建立教材時參考。(Tronlcass 登入及建立學習活動、綁 定微軟帳號相關說明請參考本說明文件附錄一與附錄二)

一、建立 Teams 直播學習活動進行同步視訊課程

當老師建立的 reams 直播學習活動為該週次的同步視訊課程時,請在【是否為 同步教學】勾選【是(同步視訊網址)】,並選擇【週次】,若不是同步教學課程 (例如: Office Hour 等)則不須勾選,預設為【否】。

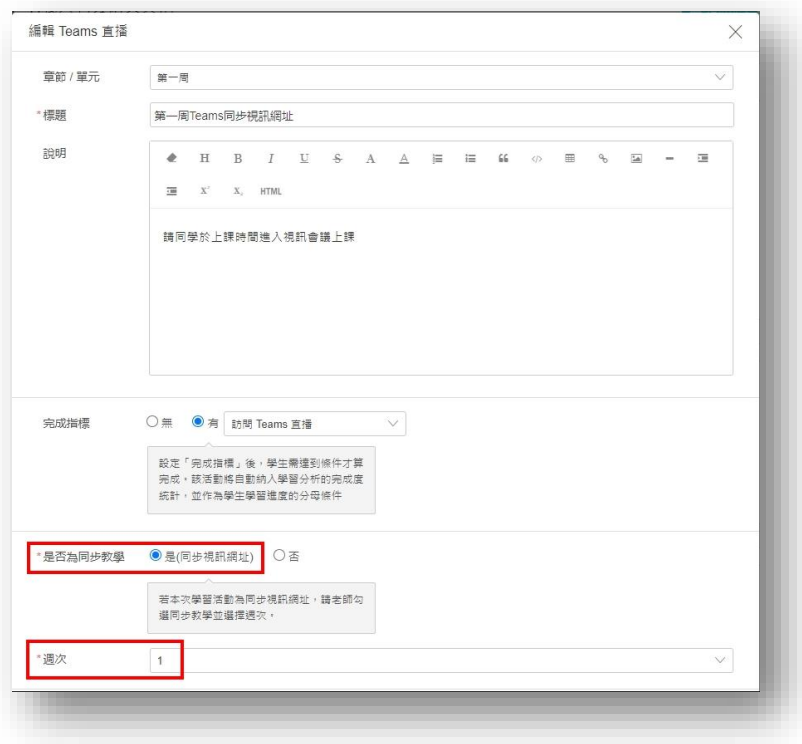

二、建立<mark>線上連結</mark>學習活動提供同步視訊網址

若老師在該週次使用思科 Webex、Google Meet 等視訊會議工具進行同步視訊教 學,當您預約好會議室並取得會議室連結後,可建立<mark>線上連結</mark>學習活動並貼上 視訊會議網址方便讓學生參與線上課程,並請在【是否為同步教學】勾選【是 (同步視訊網址)】,並選擇【週次】,若不是同步教學課程(例如:Office Hour 等) 則不須勾選,預設為【否】。

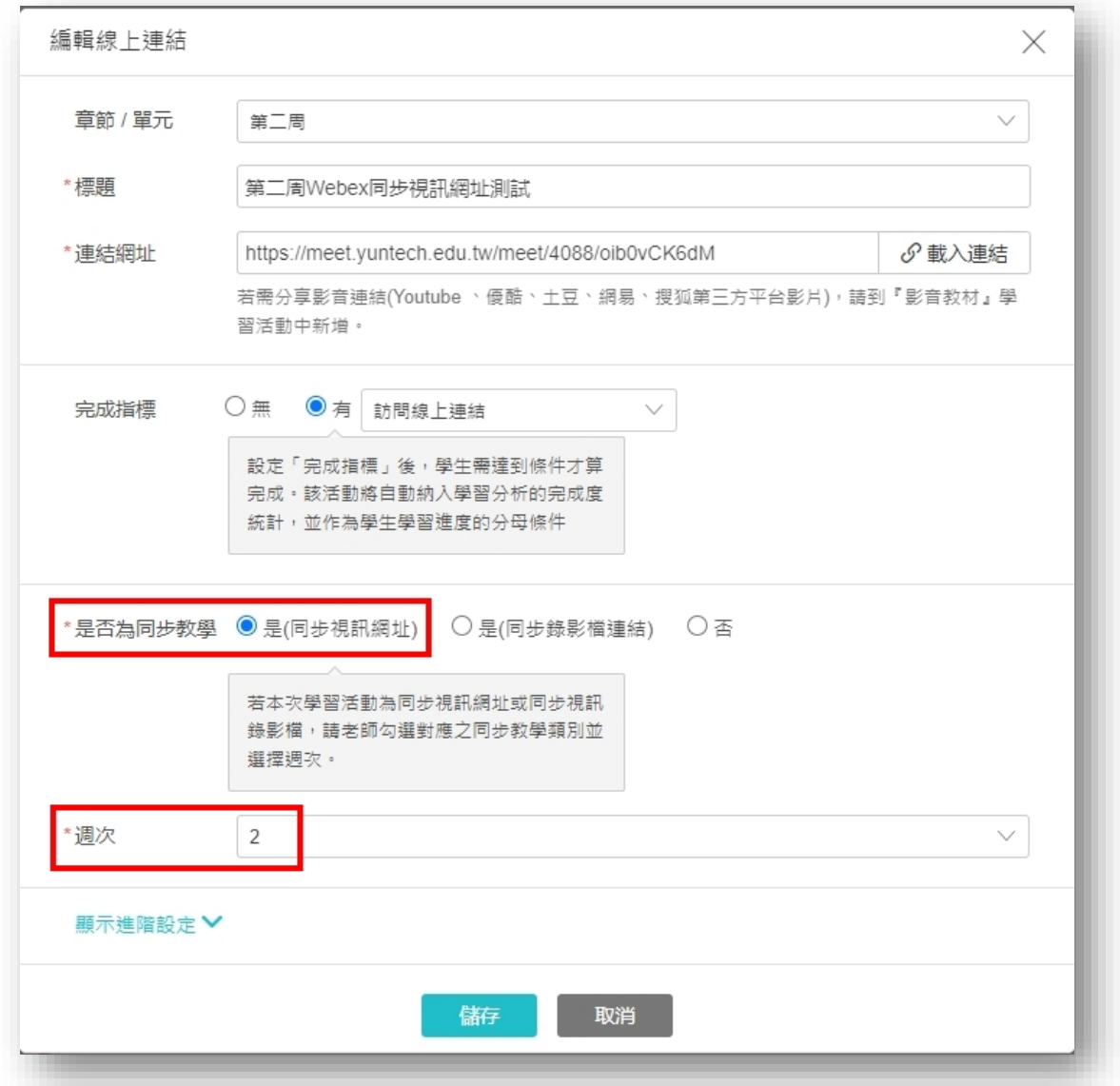

- 三、老師上傳同步視訊課程錄影檔案或連結時
- 1. 若老師要上傳該週次的同步視訊課程錄影檔案,請建立<mark>影音教材</mark>學習活 動,在【是否為同步教學】勾選【是(同步錄影檔)】,並選擇【週次】,若不 是同步視訊課程錄影檔則不須勾選,預設為【否】。

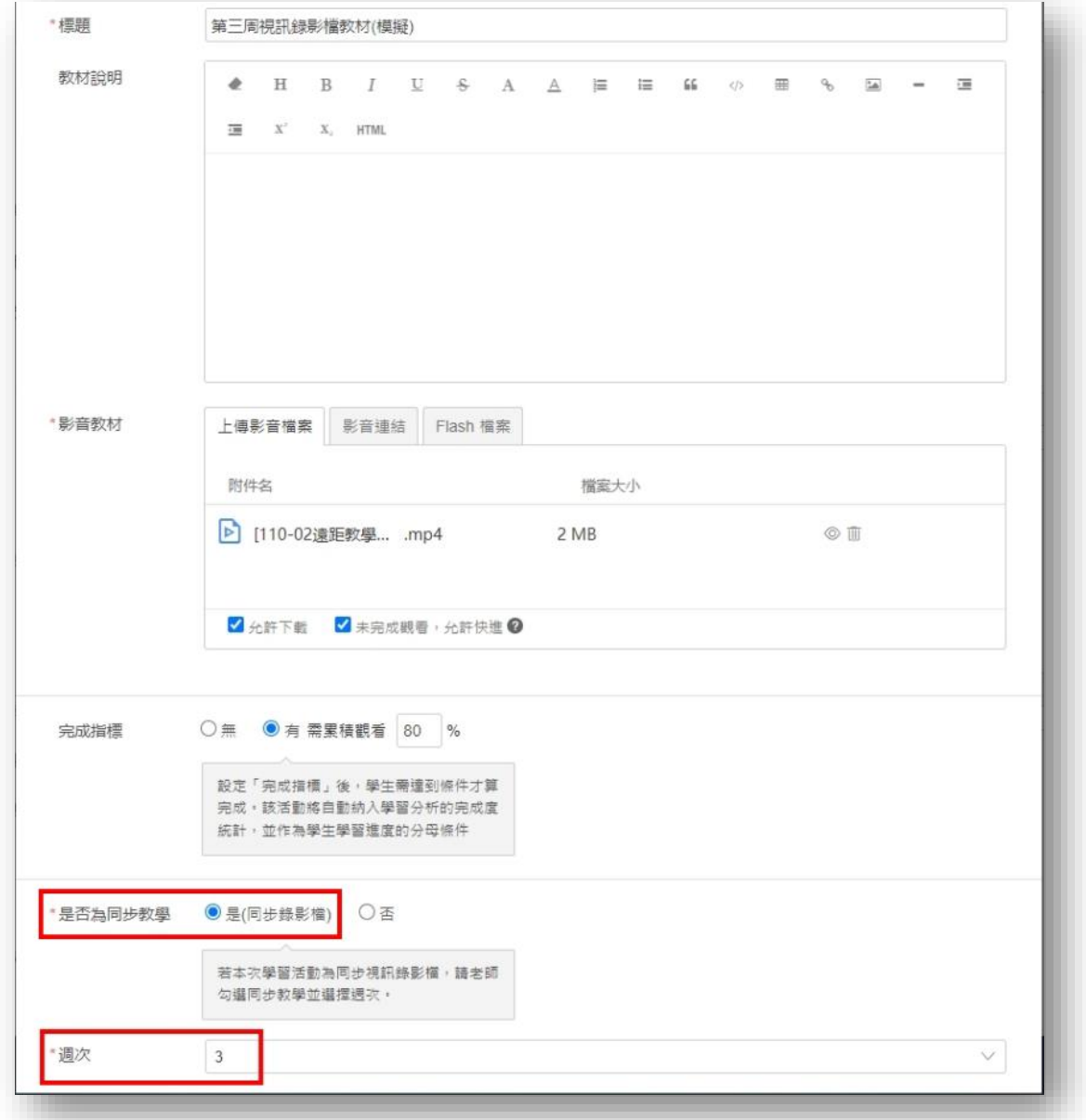

2. 若老師提供該週次的同步視訊課程錄影檔連結,請建立線上連結學習活 動,貼上錄影檔連結,請在【是否為同步教學】勾選【是(同步錄影檔連 結)】,並選擇【週次】,若不是同步視訊課程錄影檔連結則不須勾選,預設 為【否】。

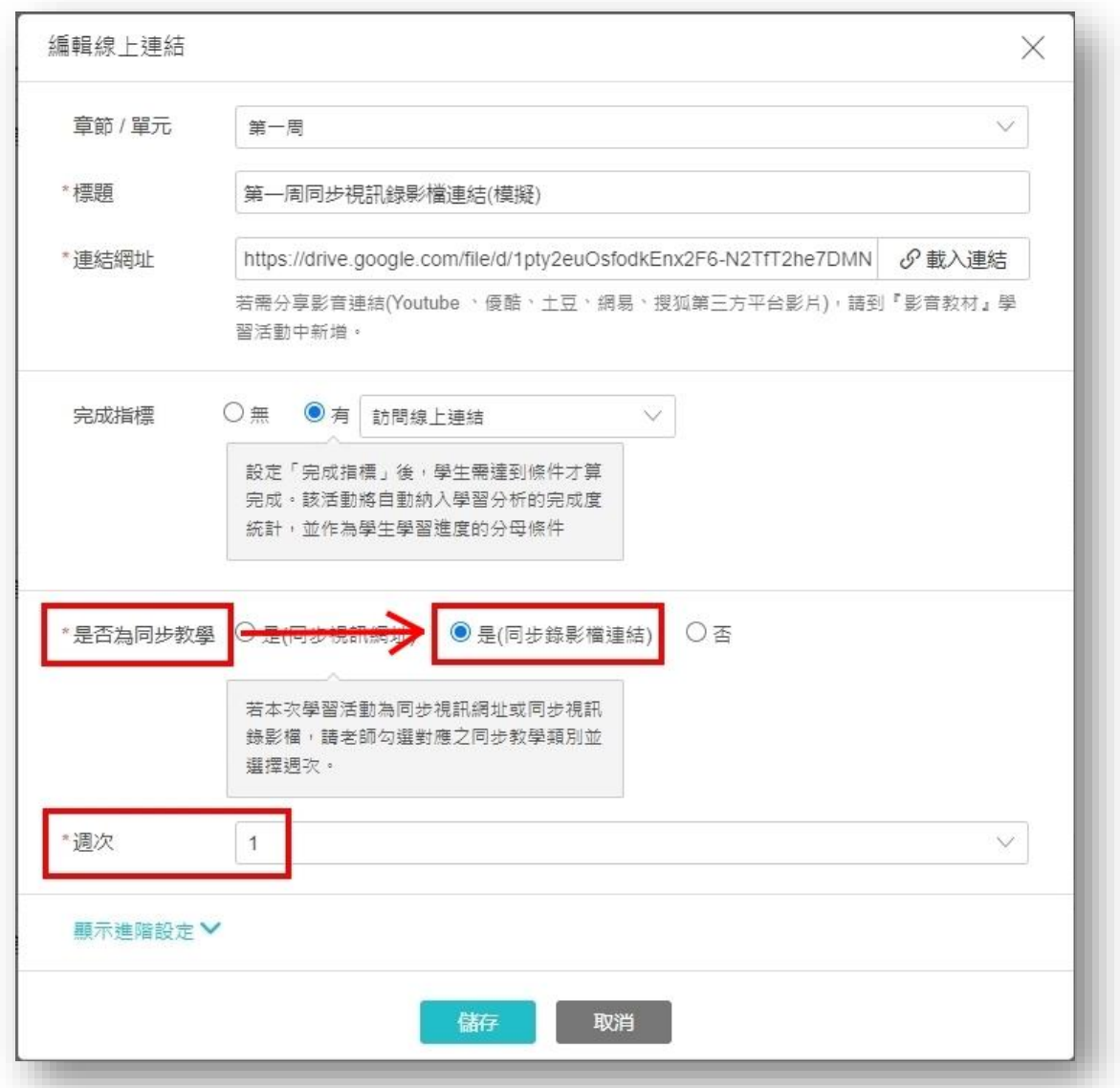

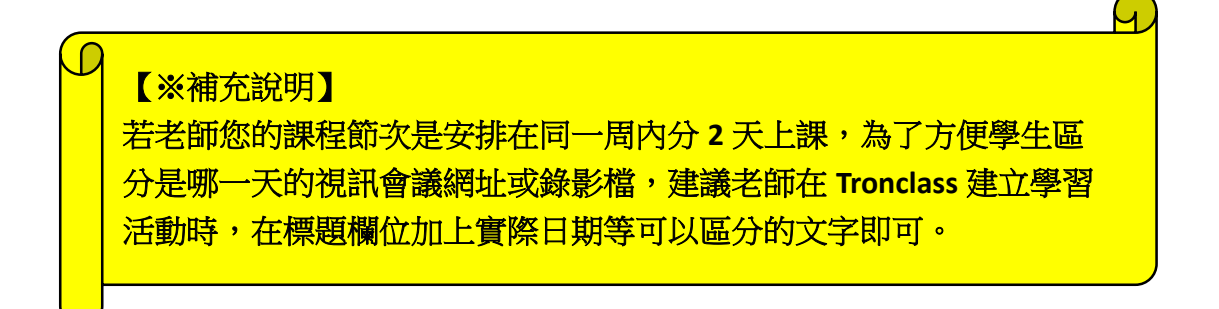

附錄一

## **Tronlcass** 登入及建立學習活動

一、登入本校單一入口之後,請點擊 Eclass(Tronclass)

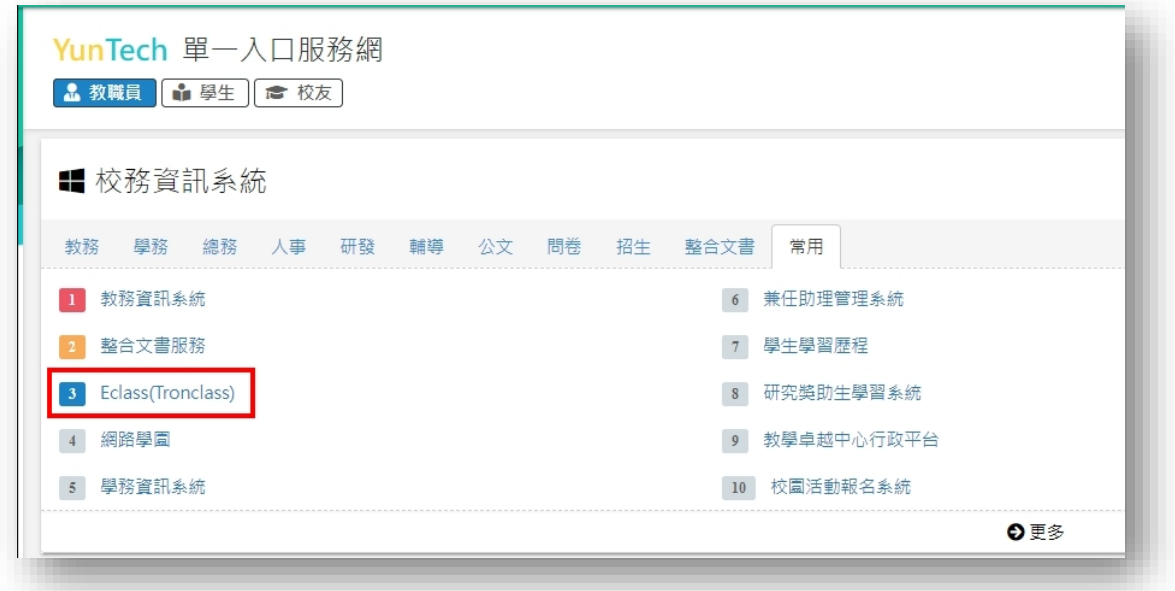

二、進入 Tronclass 之後,點擊【我的主頁】/【我的課程】, 在您欲進入的課程 上點擊滑鼠左鍵即可進入課程編輯頁面

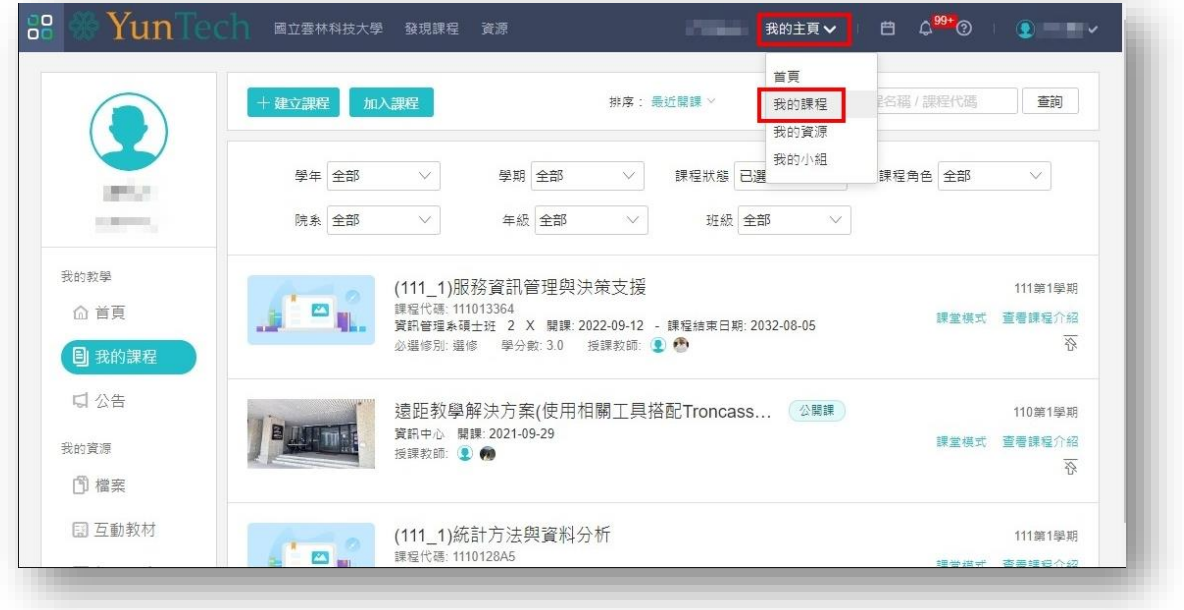

三、進入課程後,預設開啟章節編輯頁面,老師可在此頁面建立教材等學習活 動,老師可依課程章節、週次等方式自行新增章節並命名,再依各章節新 增學習活動(即教材)。

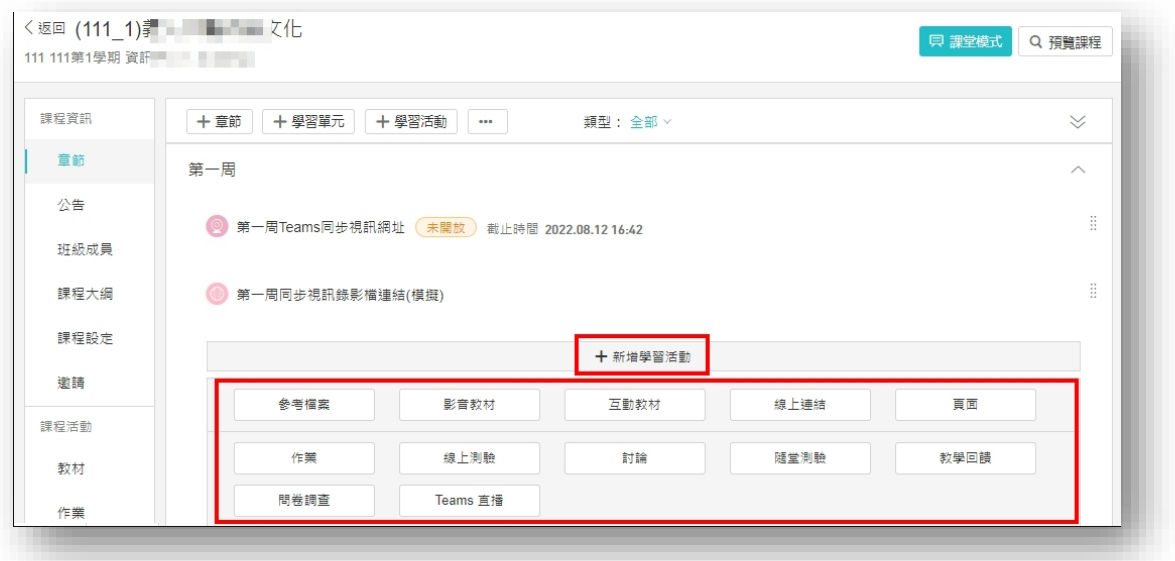

- 若老師要上傳影音檔做為教材,請務必以影音教材學習活動建立,該學 習活動提供可對學生觀看影音檔進度進行分析的功能。
- 若老師要使用微軟 Teams 進行同步視訊,可建立 Teams 直播學習活動, 可直接預約會議並同時建立連結於 Tronclass 課程中。
- 若老師使用其他視訊工具(例如: Webex、Meet 等)預約會議,或有線上 網頁資源讓學生參考,則可建立<mark>線上連結</mark>學習活動,貼上連結網址。
- 四、其他各項學習活動使用方式可參考線上說明文件,請在 Tronclass 頁面上方 點擊? , 選擇教師版說明文件, 依老師所需項目參考說明, 第一次使用 Tronclass 的老師請務必參考此文件,對操作 Tronclass 很有幫助。

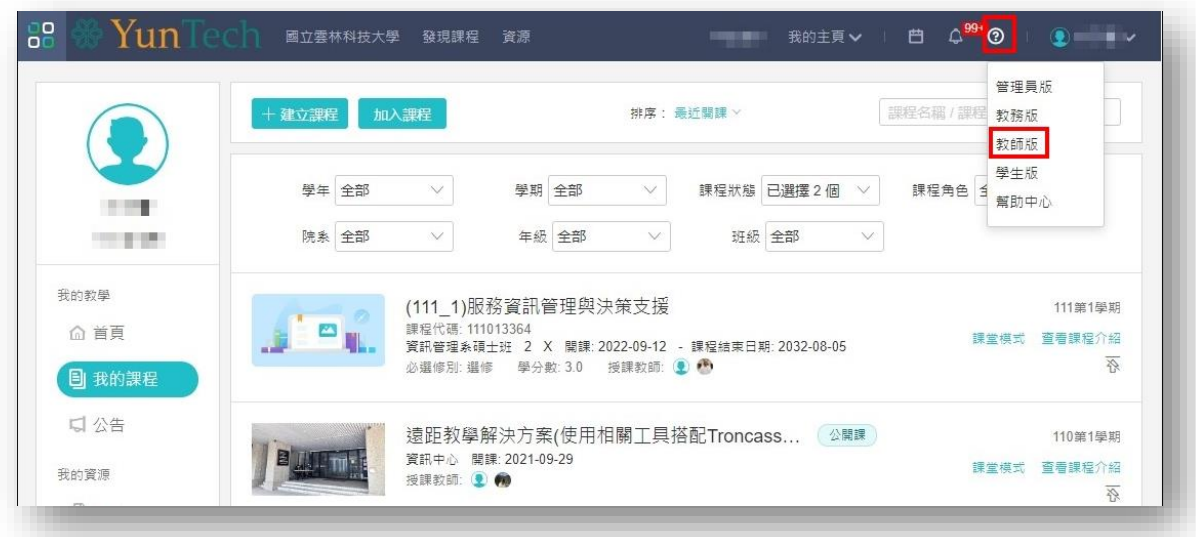

五、若想要對 Tronclass 進一步了解操作環境,可於每學期初參加說明會之外, 歡迎老師使用 Tronclass 線上課程資源依您的需求觀看相關教材,請老師登 入單一入口並進入到 Tronclass 之後,在頁面最上方可以看到<mark>發現課程</mark>,點 擊發現課程後會出現校內所有公開課程。

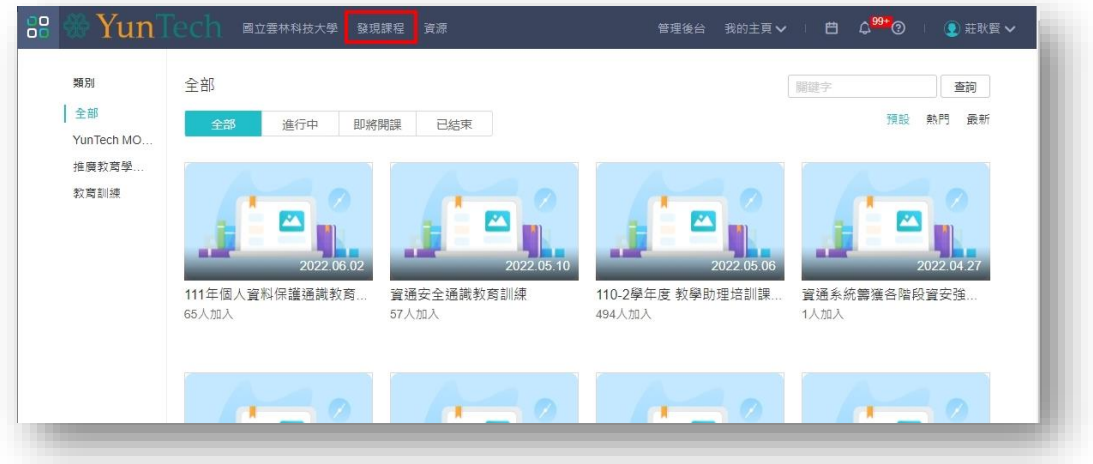

六、若老師想了解如何在 Tronclass 搭配工具進行遠距教學,可以加入遠距教學 解決方案(使用相關工具搭配 Troncass 進行遠距教學說明)課程。若想了解 Tronclass 環境介紹,可以加入雲科大 TronClass 操作環境教育訓練課程。

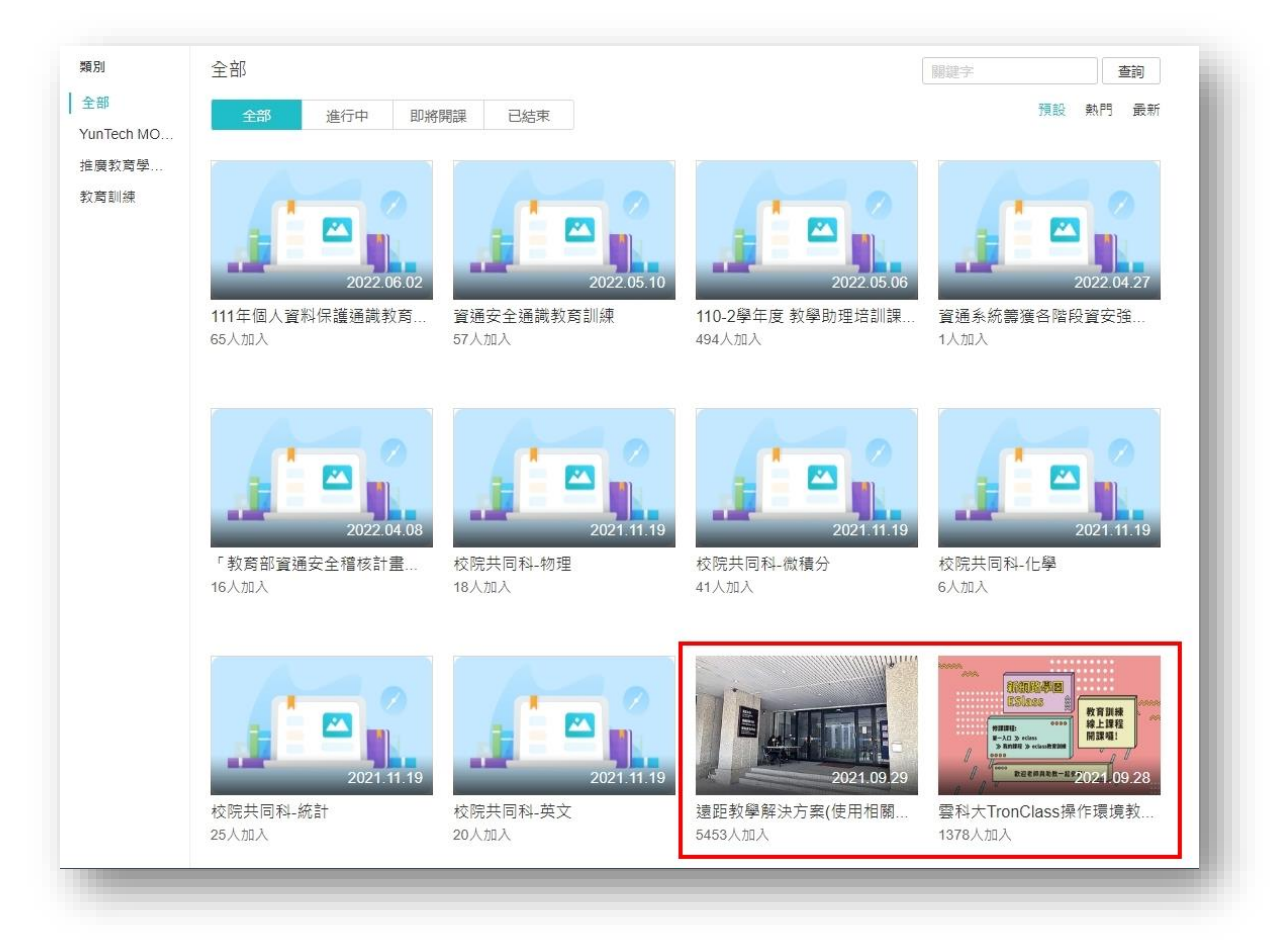

附錄二

## 綁定微軟帳號

老師若在課程中新增 [Teams 直播學習活動時出現尚未綁定 Microsoft <mark>的訊息</mark>, 請老師前往個人設置頁面綁定,便可使用 **[reams** 直播學習活動。請參考以下步 驟說明進行設定。

1. 老師在課程中新增 Teams 直播學習活動時出現以下訊息,請點擊個人設 置。

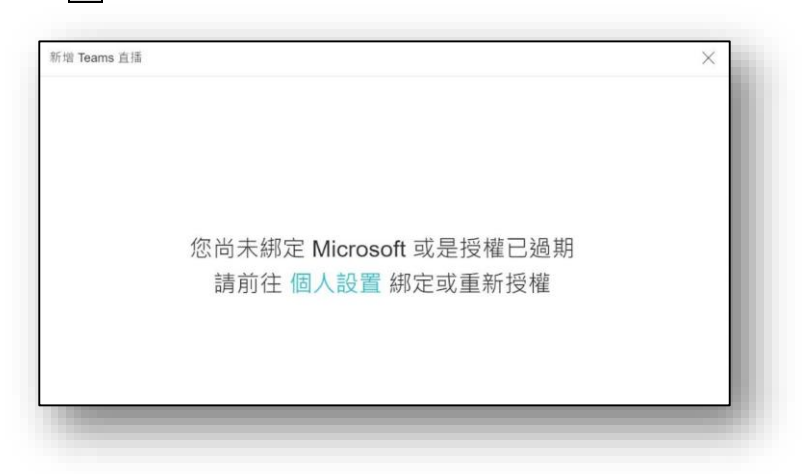

2. 請在下圖紅框處點擊綁定。

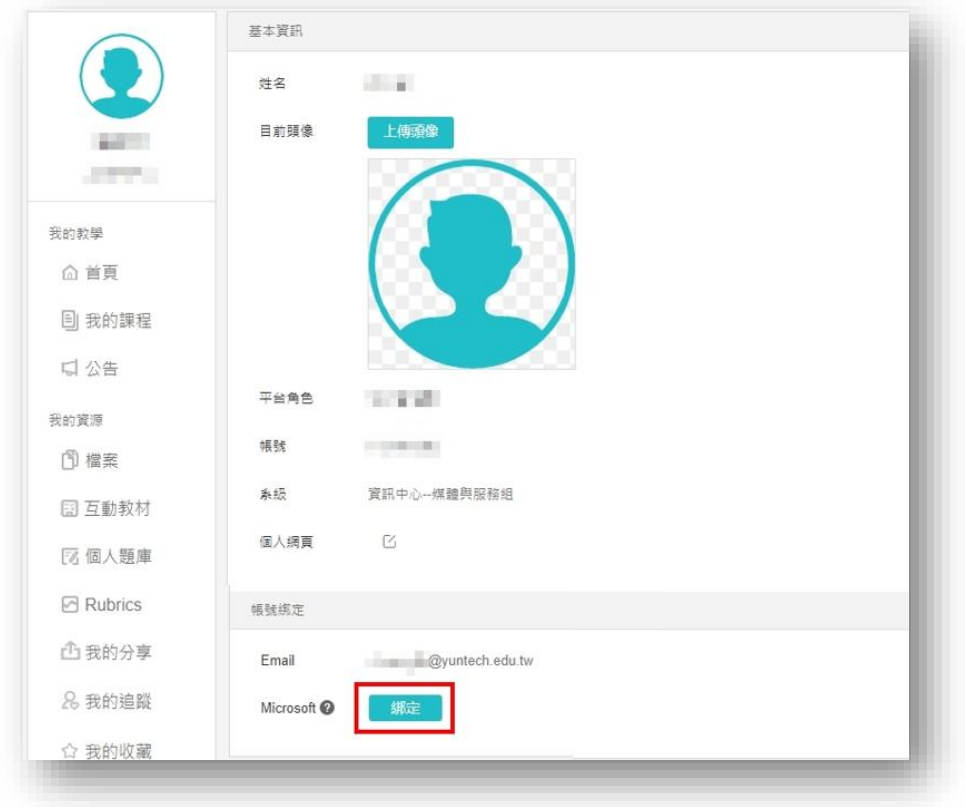

3. 輸入您的校園微軟帳號(教職員編號[@live.yuntech.edu.tw\)](mailto:教職員編號@live.yuntech.edu.tw),並按下一步。

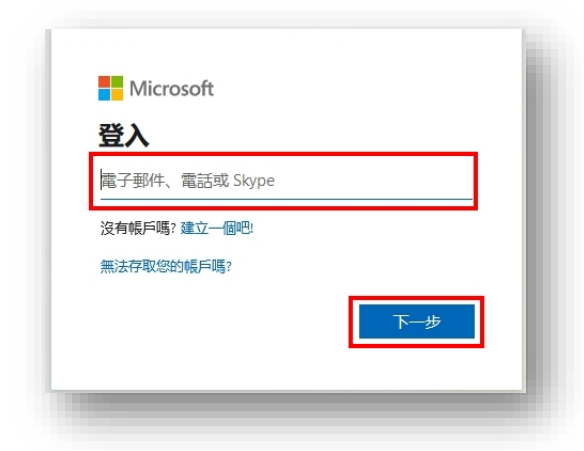

4. 接著輸入密碼畫面,密碼與您的單一入口密碼相同,並按登入。

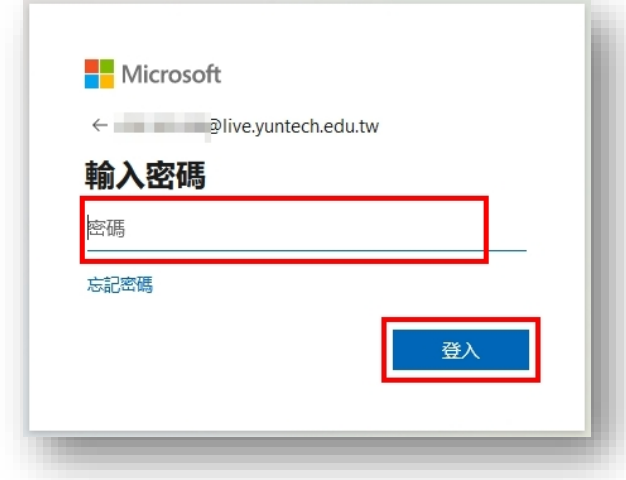

5. 接著跳出的畫面按是或否均可,但若是使用公用電腦則建議按否。

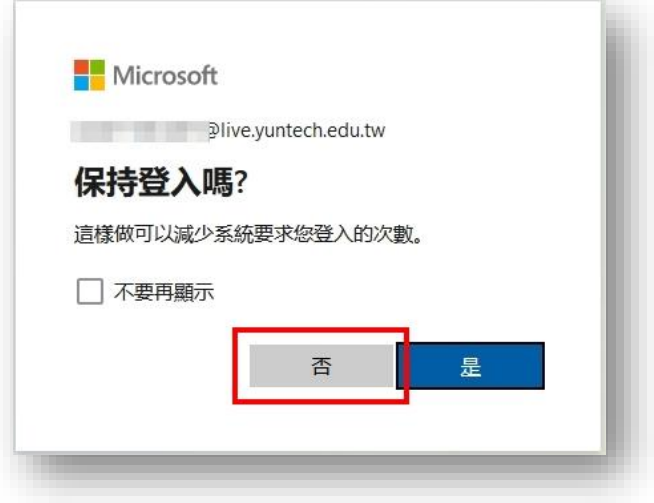

6. 這樣便完成重新綁定的作業。

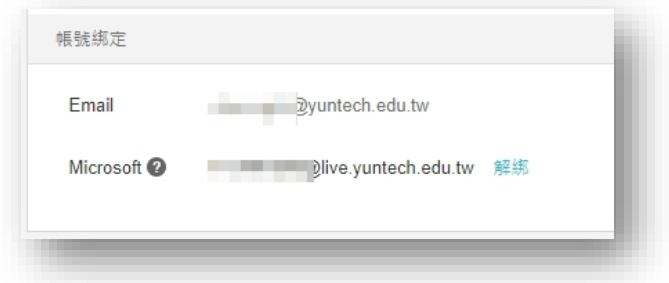

若老師使用公用電腦,想要避免瀏覽器紀錄您的微軟帳號登入資訊,或是在確 定您的帳號密碼沒錯的情況下仍無法綁定,建議老師使用瀏覽器的無痕 (InPrivate)模式進入 Tronclass 後再重新綁定一次。